# WELCOME BACK TO SCHOOL… NOW WHO ARE MY STUDENTS?

A wealth of information on your new students is just a click away with IMPACT CIM!

## **View Class List**

**Step 1\***: Choose the section you want to explore from your **My Classroom** webpart.

**Step 2**: Scrolling down to the **Classroom Profile** webpart will provide you with your student list, along with their phone numbers and birthdates.

#### **Assessments & Standardized Tests**

**Step 1\***: Choosing the **Standardized Tests** tab on the **Recent Assessments** webpart shows you which score group each of your students achieved with their most recent Standardized Test.

## **Student Profiles**

**Step 1<sup>\*</sup>:** Clicking on the Student Name takes you to the student's profile where you have access to a wealth of information on that students including: **Historic Enrollment and Academic Records.**

**Step 2:** Click on the **Standardized Tests** tab to view a student's test scores.

Note: All blue text in CIM is "clickable" and will take you to further information about that field.

\* see screenshots on page two

\* Document can be found on the

## CIM: Quick Start Guide on Student Data

[Viewing Student](https://drive.google.com/file/d/0B-9i0GeIMiusbHhXY1poTXpjSEU/view)  **[Profiles](https://drive.google.com/file/d/0B-9i0GeIMiusbHhXY1poTXpjSEU/view)** 

**Accessing** [Standardized Tests](https://drive.google.com/file/d/0B-9i0GeIMiusYUlqUkJqMEJNS3M/view)

[Viewing Student](https://drive.google.com/file/d/0B6NIrzXTNeMTWDdGeExMZHY2V28/view)  [Performance Data](https://drive.google.com/file/d/0B6NIrzXTNeMTWDdGeExMZHY2V28/view)

[Batch Printing Student](https://drive.google.com/file/d/0B-9i0GeIMiusT3pTby03QV9hbms/view) [Profiles in Classroom](https://drive.google.com/file/d/0B-9i0GeIMiusT3pTby03QV9hbms/view)

 $\mathcal{L}_\text{max}$ 

*This document can be found on the Outreach tab in CIM. Each title above is a quick link to an online guide. Which can be located under the following section [Classroom,](https://cim.cps.k12.il.us/outreach/cps/classrooms/) [Benchmark](https://cim.cps.k12.il.us/outreach/cps/benchmark_assessments/) and [Standardized Assessments](https://cim.cps.k12.il.us/outreach/cps/standardized_assessments/) under the Outreach tab...*

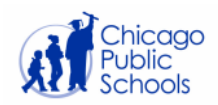

# CIM: View Class List

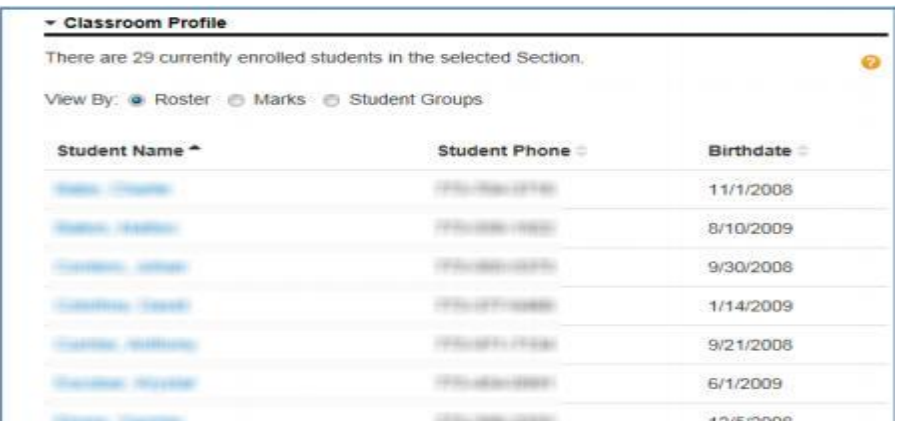

\* If a student's birthday is within a few days – their birthdate will display in bold.

## Assessments & Standardized Tests

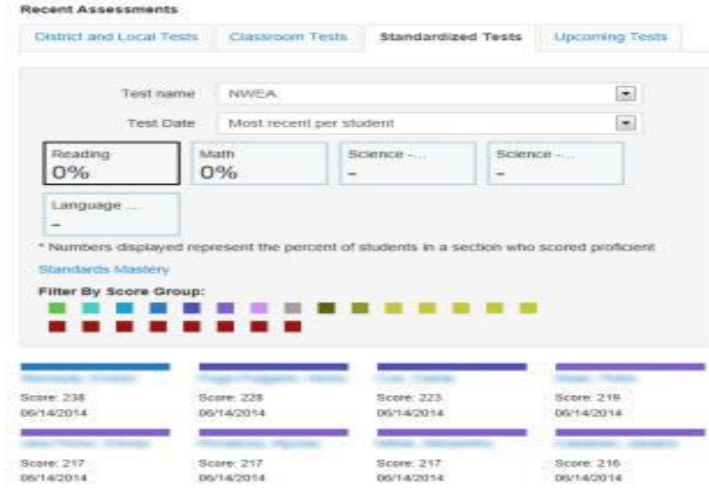

# Student Profile

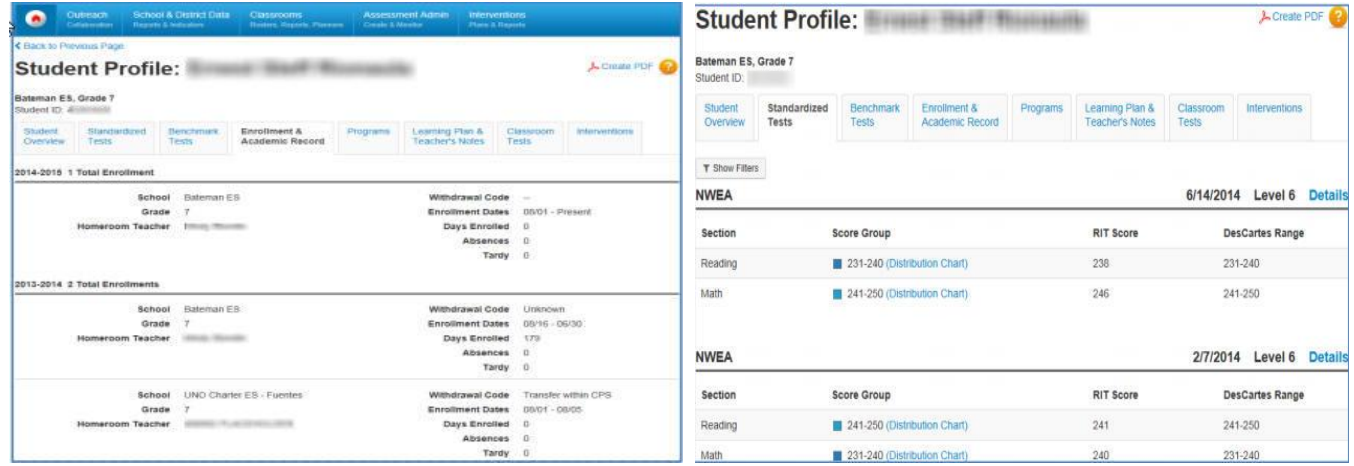

\* View Class List can be found on the home page under **My Classroom** in CIM .

- \* Assessments & Standardized Tests can be found on the home page under **Recent Assessments .**
- \* A Student Profile is accessed two way's entering the student I **FRO STAGE TO BE A READ TO A READ TO BE A** A READ STAGE TO A READ FOR STAGE TO A READ FOR STAGE TO A READ FOR STAGE TO A READ FOR STAGE TO A READ FOR STAGE T in blue.
	- The Benchmark Test tab is where you will find the REACH Assessments.
	- Using the show filters option allows you to view previous years data.